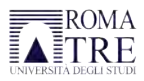

## **Istruzioni per connettersi ai sistemi di Ateneo da fuori**

Il personale TAB ed i docenti possono collegarsi alle risorse dell'Università degli Studi Roma Tre attraverso un software specifico chiamato **Global-Protect**, creato dalla società Palo Alto Network, che sfrutta un'infrastruttura di SSL-VPN.

Questo programma consente di lavorare dall'esterno, utilizzando il proprio dispositivo (PC, Tablet o Smartphone), come se si fosse fisicamente all'interno della rete di Ateneo.

I dispositivi compatibili sono: PC con Microsoft Windows, Apple Mac Os, ChromeOs o Linux, Tablet e Smartphone con Microsoft Windows, Android o iOS

## **Installazione sui dispositivi Windows e Mac**

Aprire una pagina web e digitare l'indirizzo: **https://accesso.uniroma3.it**

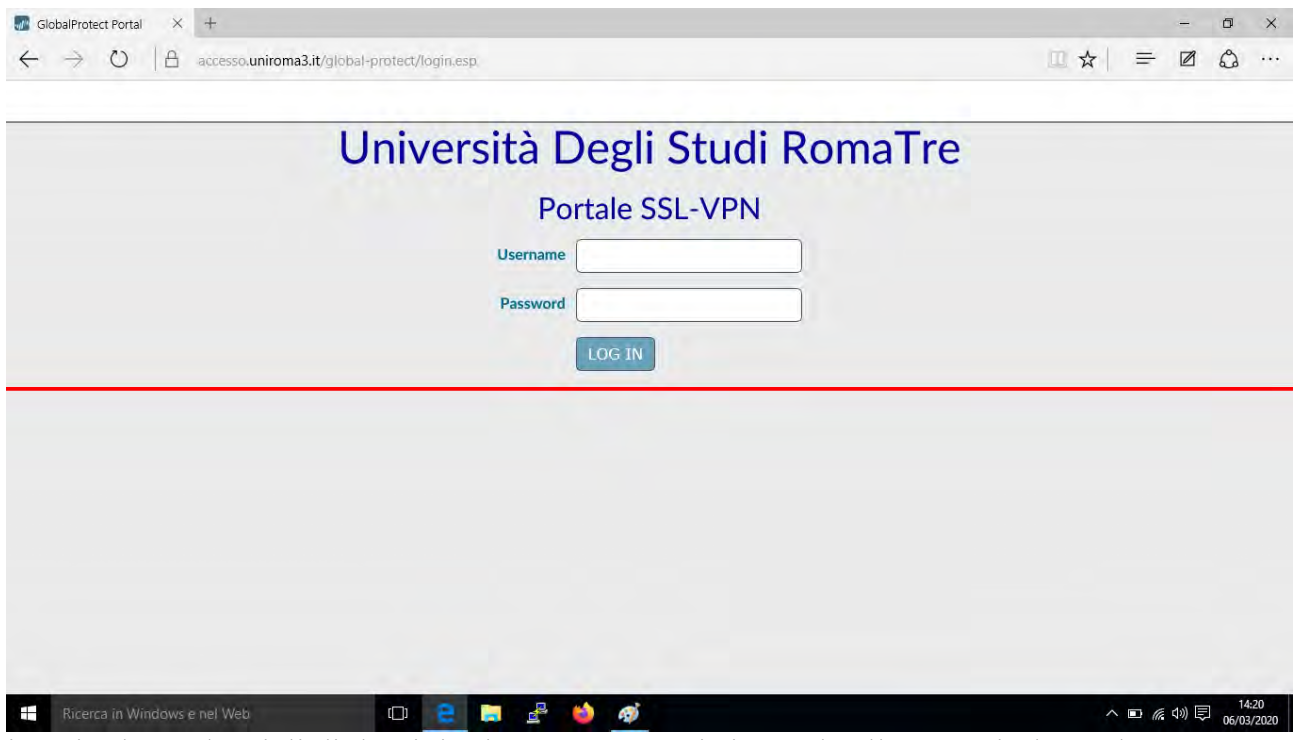

inserire le credenziali di dominio, le stesse con cui si accede alla rete wireless ed agli altri servizi di ateneo:

ad esempio **Giorgio Bianchi** avrà username: **gbianchi**

*ATTENZIONE: Qualora si provi ad accedere usando Chrome con la traduzione automatica dall'inglese, la pagina non funzionerà. Disattivare la traduzione automatica o utilizzare Mozilla Firefox che può essere scaricato da https://www.mozilla.org/it/*

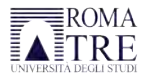

Eseguita l'autenticazione si aprirà la pagina dalla quale effettuare il download del client:

 $\sigma$ 

 $\begin{array}{rcl} \Box \; \dot{\alpha} & \equiv & \boxtimes \; \Omega & \cdots \end{array}$ 

**M**<sup>2</sup> GlobalProtect Portal  $\times$  +

← → O | A accesso.uniroma3.it/global-protect/getsoftwarepage.esp

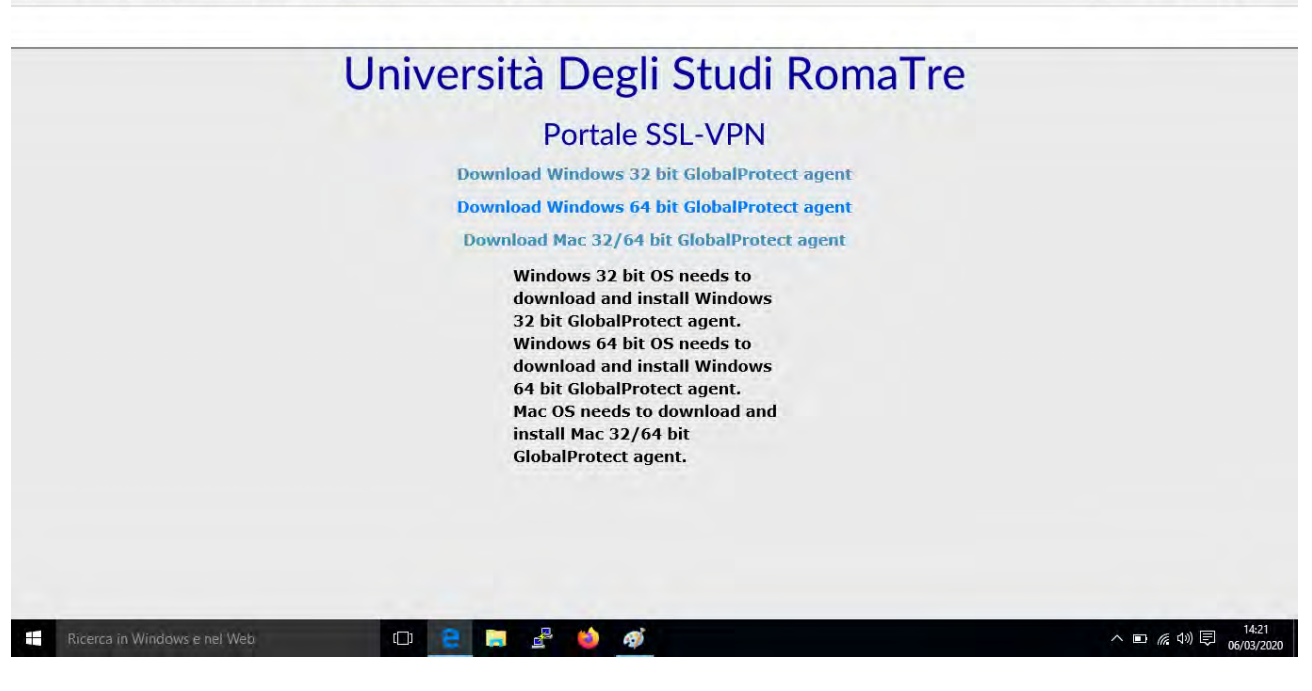

Fate il dowload ed installate il software adatto al vostro sistema; una volta completata l'installazione apparirà la seguente maschera vicino all'orologio (su Windows in basso a destra, su Mac in alto a destra):

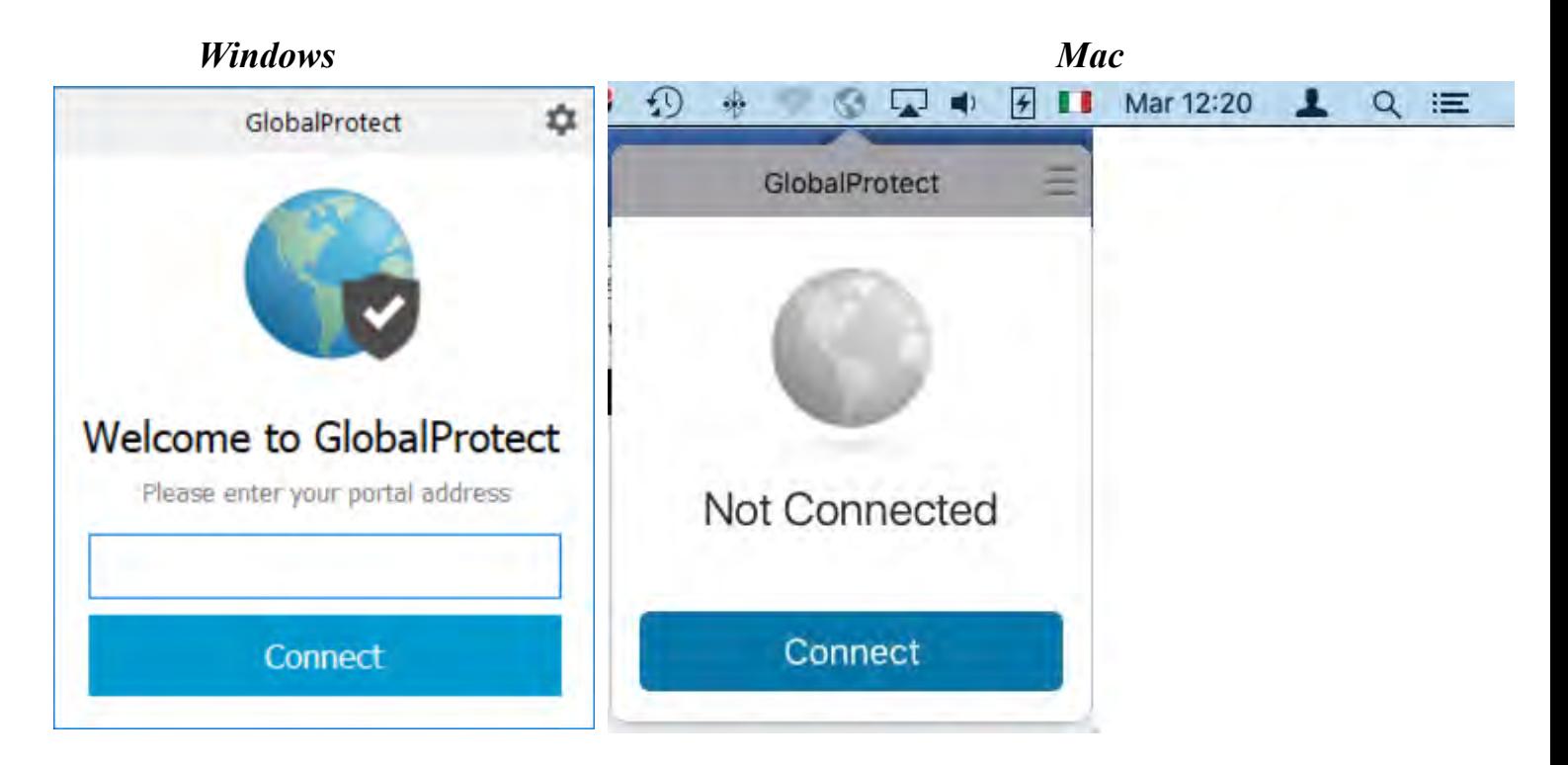

Nella casella portal address inserite l'indirizzo **accesso.uniroma3.it** e successivamente utilizzate le vostre credenziali di dominio quando vi verranno richieste.

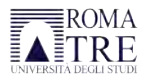

**In alcune versioni del Mac OS potrebbe essere necessario abilitare l'estensione nel menù** ➜ **Preferenze di sistema** ➜ **Sicurezza e Privacy** ➜ **tab "Generali"** ➜ **opzione "Consenti"; per maggiori informazioni si veda [la pagina di supporto Apple](https://support.apple.com/it-it/guide/mac-help/mh11784/mac)**

A questo punto, se tutto è andato a buon fine, dovrebbe apparire la schermata:

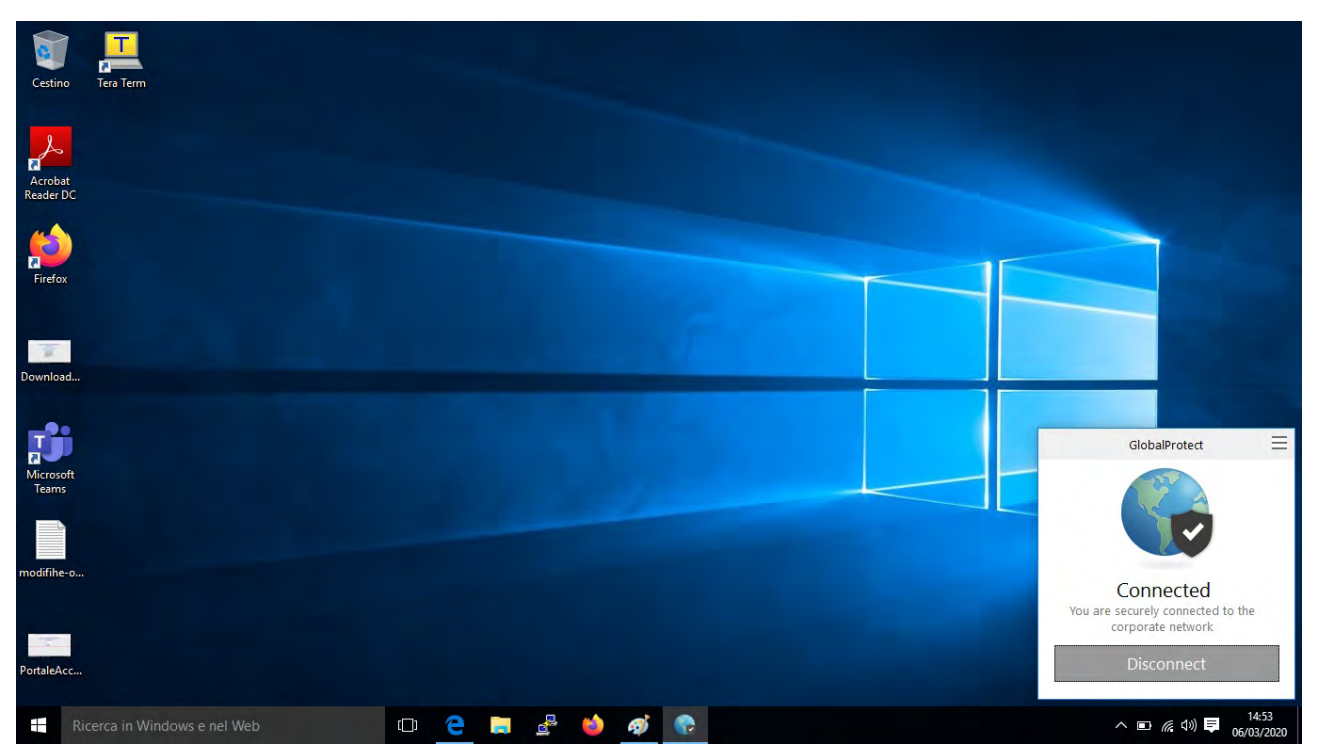

## **Installazione sui dispositivi Android, iOS, ChromeOs**

L'app Global-Protect è disponibile in forma gratuita sugli store dei relativi dispositivi (Play Store, App Store, Chrome Web Store); l'unico dato di configurazione iniziale necessario è l'indirizzo del portale: **accesso.uniroma3.it** al momento della prima connessione saranno richieste le credenziali di dominio.

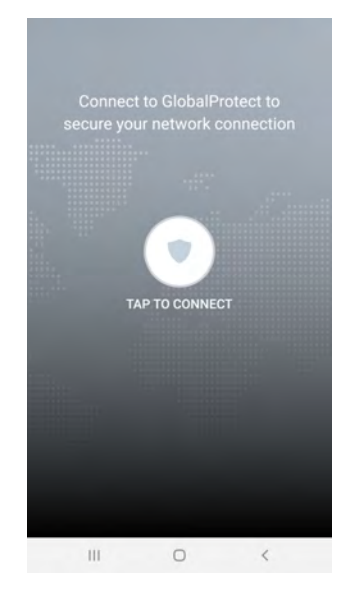

**Per l'installazione sui dispositivi Linux** siete pregati di scrivere a **vpn**@uniroma3.it **indicando la vostra distribuzione** affinché possiate ricevere il file di installazione corretto e le relative istruzioni